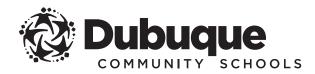

#### 2023-2024 REGISTRATION INSTRUCTIONS

**Infinite Campus** is the Dubuque Community School District's official student information system and is designed to give you online access to academic information and other resources from the school district. It is also the place to go for online student registration.

#### To begin online registration, you must have an Infinite Campus account.

 $\, {\it >\!\!\!>}\,$  If you do not have an account, please contact your home school to request access.

#### GET STARTED

) Open your web browser and go to **www.dbqschools.org/registration**.

) Click on the REGISTER NOW! link to open the Infinite Campus parent portal.

### LOG IN

Sign in using your Infinite Campus username and password.

|                                        |                                      | Campus Paren |
|----------------------------------------|--------------------------------------|--------------|
| Dubuque Community School<br>District   | Announcements                        |              |
| Parent Username                        |                                      |              |
|                                        | There are no district announcements. |              |
| Password                               |                                      |              |
| Log In                                 |                                      |              |
| Log III                                |                                      |              |
| Forgot Password? Forgot Username? Help |                                      |              |
| Log in to Campus Student               |                                      |              |
| New User?                              |                                      |              |
|                                        |                                      |              |
|                                        |                                      |              |

#### QUICK and CONVENIENT

You can register your student(s) any time, day or night, from any computer with an internet connection.

**√**24∱

#### If this is the first time you are logging in to Infinite Campus, you will use the default password provided by the district and will be prompted to create a new password.

NOTES:

- » If you do not remember your username or password, click on the "Forgot your username?" or "Forgot your password?" links found on the login page to retrieve your username or reset your password.
  - » This information will be sent to the security email you entered when creating the account.
  - » If your email has changed since you created your account, please contact your home school to retrieve your username or reset your password. Once you are logged in, you can update your security email under the user menu settings.
  - » If you need further assistance, please contact your home school.

#### OPEN ONLINE REGISTRATION

 $\cdot$ ) Click on the MORE link from the left navigation bar and then select ONLINE REGISTRATION from the the menu.

|   | E Infinite C<br>Campus |                                       |               |                     |   |
|---|------------------------|---------------------------------------|---------------|---------------------|---|
|   |                        |                                       |               | Address Information | > |
|   | Message Center         | Message Center                        |               | Demographics        | > |
|   | Today                  |                                       |               | Family Information  |   |
|   | Calendar               | Announcements Inbox                   |               | ramily information  |   |
|   | Fees                   | No Announcements.                     |               | Important Dates     | > |
| 4 | More                   | · · · · · · · · · · · · · · · · · · · | $\rightarrow$ | Online Registration | > |
|   |                        |                                       |               | Student Reports     | > |

### **BEGIN REGISTRATION**

5

9)

| More   Online Registration                                                          |               |        |
|-------------------------------------------------------------------------------------|---------------|--------|
| NAME                                                                                | STATUS        | ACTION |
| 23-24 School Year Existing Students / Alumnos Existentes / Ri Jikuul ro Eped Etaeer | (NOT STARTED) | Start  |

6) Each of the students in your household will be listed. Click the **Begin Registration** button.

) Select your preferred language.

) You will be prompted to review an authentication agreement. Type your first and last name in the box provided and click the **Submit** button.

Review the registration notes to ensure you have all of the information needed to complete the entire registration. Click the **Begin** button.

### REVIEW AND VERIFY INFORMATION

Online registration is divided into sections, each containing a series of pleats for you to review, update and/or add information. To advance through the sections, you must complete every pleat in each section and click on the Save/Continue button to move to the next step.

NEW THIS YEAR: To make accessing the fee waiver application as easy as possible, it is now included in the online registration process.

- >> For those requesting a fee waiver, only ONE fee waiver application PER HOUSEHOLD is required. Fee waiver applications completed in online registration meet this requirement and cover all school-aged children in the household.
- » Depending on your meal assistance category, you may be asked to complete an income verification form to determine eligibility.

# COMPLETE REGISTRATION

(II) You may review the registration by downloading a PDF summary. Click the Submit button to complete the registration. Once submitted, a final PDF summary of the registration may be downloaded for your records.

# PAY FEES and COMPLETE FORMS

) The final screen contains links to the district registration webpage, as well as the registration checklist. Be sure to visit both to find details on paying for student fees and meals, completing required and optional forms, and meal assistance program information.